# **Western Union Business Solutions GlobalPay**

**Diarized Payments User Guide**

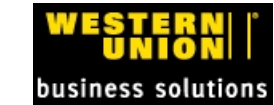

## **1 Introduction to Diarized Payments**

As a GlobalPay client, do you need to set up a future payment?

You can create a "diarized payment" in order to create a spot order or drawdown that is automatically processed on a requested future date. Diarized payments are priced according to the rates applicable on the chosen future date. This is helpful for companies to be able to schedule future payments.

**NOTE**: Currently, the function works only for single diarized orders.

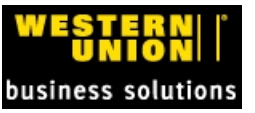

## **2 Diarized Payments**

Diarized payments are a feature within the **Payments** area of GlobalPay. This feature allows you to schedule a payment that will be priced and executed as an order in the future.

A diarized payment is processed on the date that you select as the diarized value date.

## **2.1 Create A Diarized Payment**

#### GlobalPay

HOME PAYTODAY | PAYMENTS | INCOMING FUNDS | CASH MANAGEMENT | PENDING ORDERS | REPORTS | BENEFICIARIES | PAYEE MANAGEMENT | CONFIGURE | PAYMENT UPLOAD | <u>INVESTIGATIONS</u>

#### **To create a diarized payment**

1. On the Western Union Business SolutionsGlobalPay menu bar, select **Payments**.

#### The **Payments** page displays.

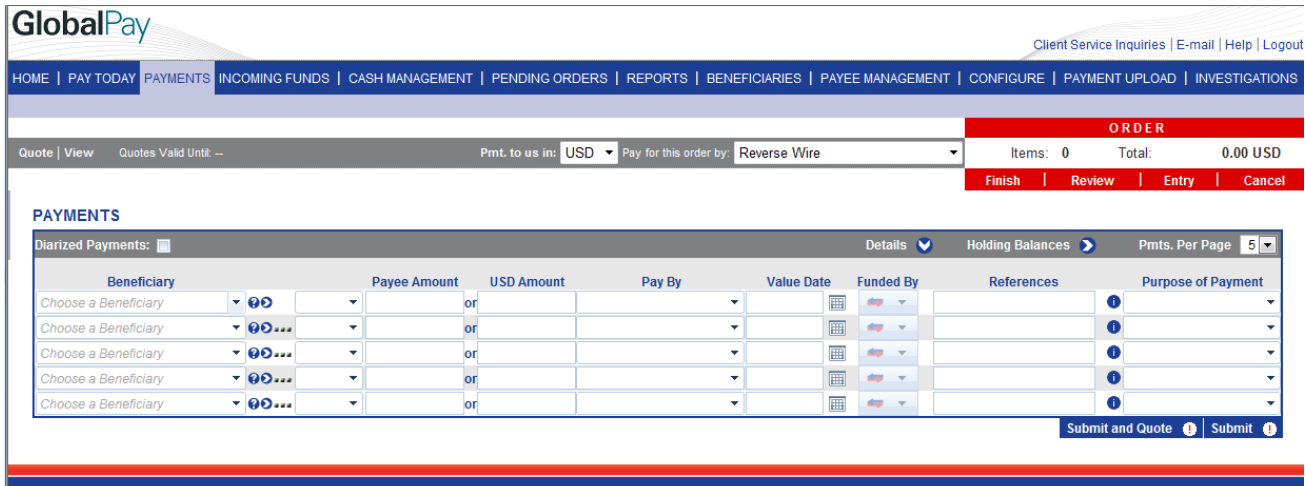

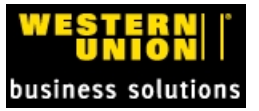

2. Begin to enter your payment information by selecting a **Beneficiary** from the drop-down menu.

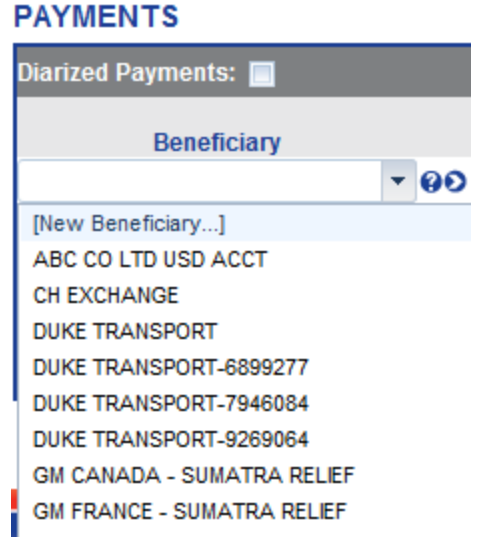

**IIMPORTANT**:Alternate work flow

- If you do not have a beneficiary, you can also create a new beneficiary from this tab by selecting [New Beneficiary...].
- The create a new Beneficiary page opens. Fill this out with the details of your new Beneficiary and save it. Then, the screen will return to the **Payments** page.

**NOTES:**

**DAVMENTS** 

- Your beneficiary data pre-populates the currency and payment method area of the Beneficiary/Payment row.
- <sup>l</sup> The **Pay By** method ( EFT, Draft, and/or ACH Credit, with available options) depend upon your client account settings.

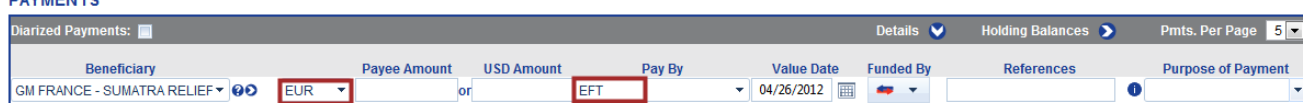

- 3. Once you have your beneficiary selected, continue to enter the data for this payment, filling out the following:
	- <sup>l</sup> Enter the amount you are paying your beneficiary in either the **Payee Amount** (beneficiary currency) or **USD Amount** (USD currency).
	- <sup>l</sup> For diarized payments, do not immediately fill out the **Value Date** area as this will change.
	- **.** Select the **Funded By** method by using the drop-down list box.

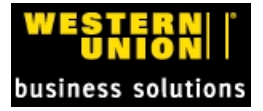

#### 2 Diarized Payments

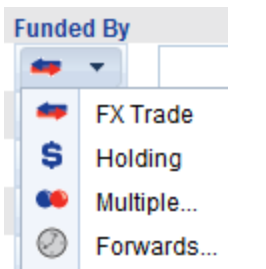

- **References** add your internal reference information in this text box.
- **Purpose of Payment** Select from the drop-down list box (optional for some clients).

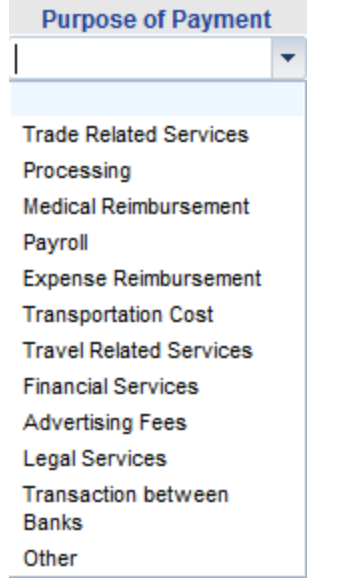

- 4. Return to the top of the **Payments** pane. Select the **Diarized Payments** check box.
- 5. Select the date for your payment to be processed by entering it into the date area or by choosing from the calendar date selector.

#### **PAYMENTS**

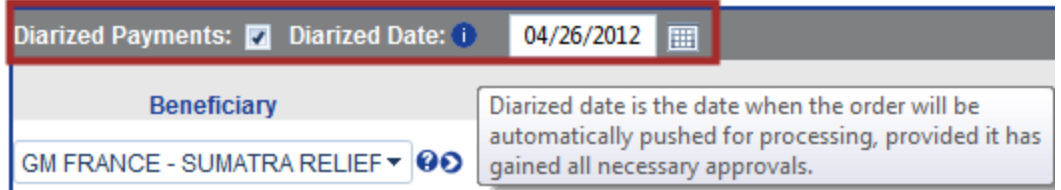

#### **NOTES**

- T he **Diarized Date** area displays both a date and a calendar "date selector".
- On the calendar, only the available value dates are displayed. Your regional holidays and weekends are not valid payment dates, and are grayed out.
- <sup>l</sup> The **Value Date** in the beneficiary data row changes to 1 business day after the diarized date.
- You have the ability to select a date up to  $\frac{1}{2}$  days in the future ?.

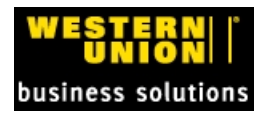

6. Click **Submit and Quote** to save your payment, and receive a quote. Or click **Submit** to send your payment to an approver at your company.

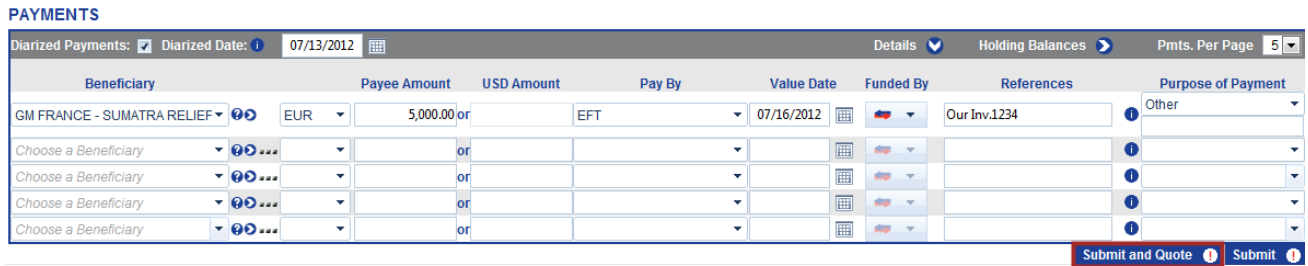

7. If you requested a quote, the Payments page shows an indicative quote only. This quote is for information purposes only. The order will be priced at the time of processing, on the diarized date, and you will receive a confirmation at that time.

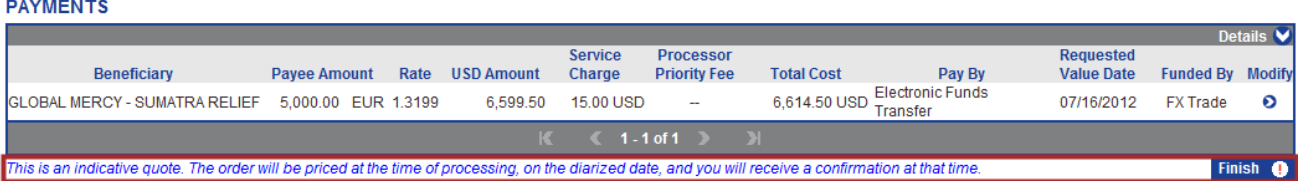

8. If you are satisfied with your quote, select **Finish**. At this point, your payment in progress is called an "order" within our system.

If your account can approve orders, the **Diarized Order Fulfilment** page appears.

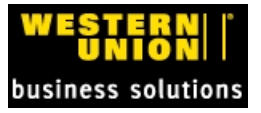

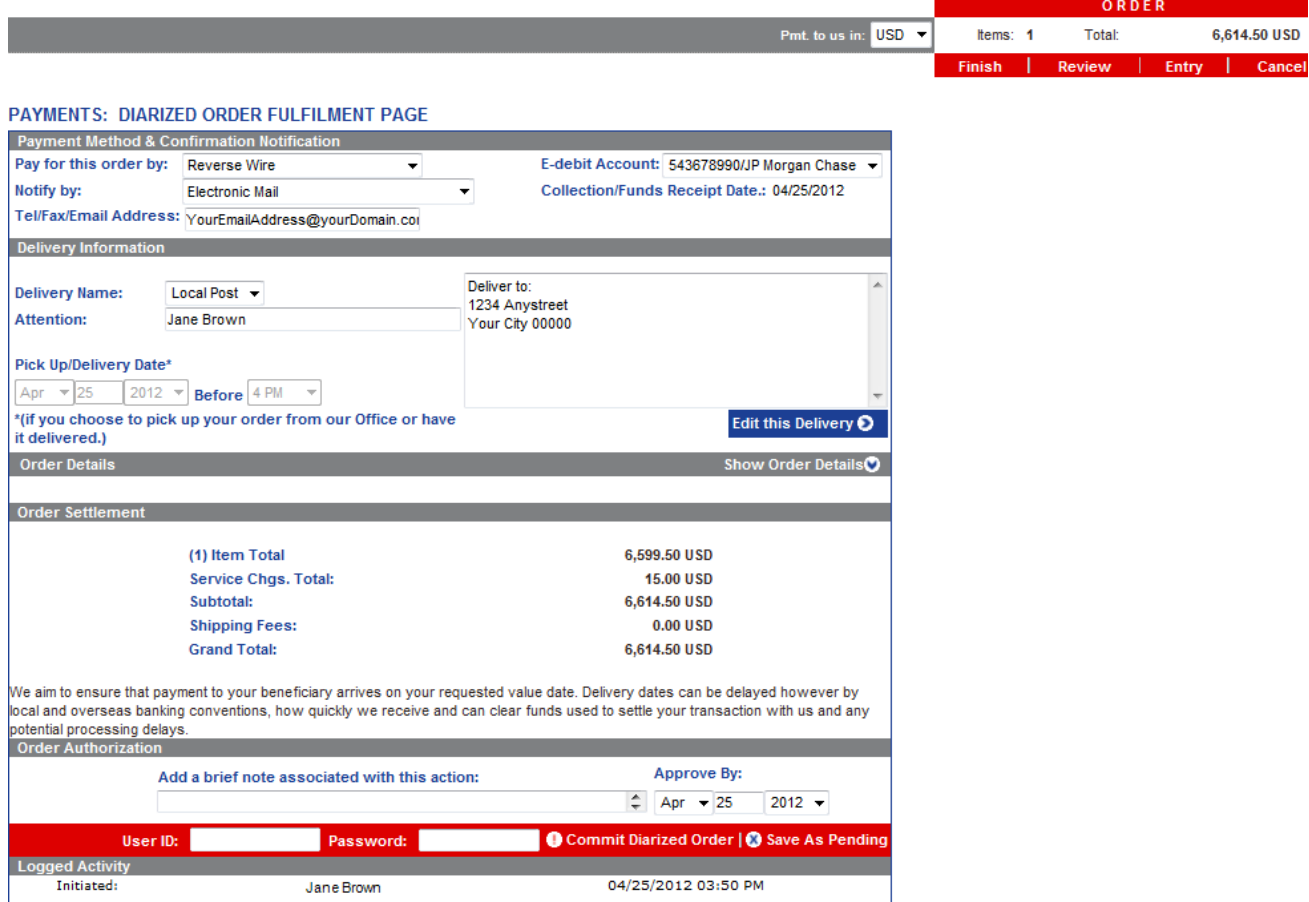

#### **IMPORTANT** Alternate work flow

If you are **not** able to both create and approve your orders for payments, your order will move to an order approver's account. This approver will be able to review your order and commit it for processing. A Pending Order number displays as the order is sent to your approver.

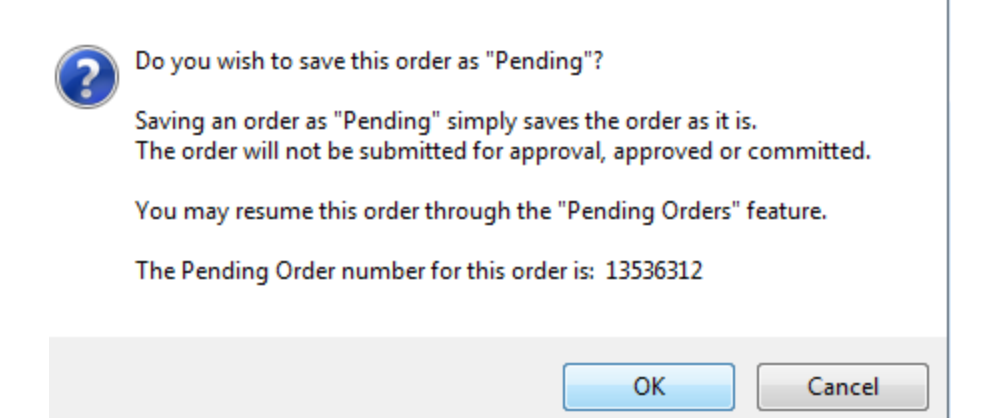

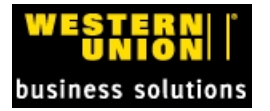

## **2.2 Approve a Diarized Payment**

As an account approver, you are able to approve pending Diarized payments. During the creation of a diarized order, the **Diarized Order Fulfilment** page opens.

#### **To approve a diarized payment**

1. In the **Order Authorization** pane, you must enter your User ID and Password and select **Commit Diarized Order** within the red zone at the bottom of the screen.

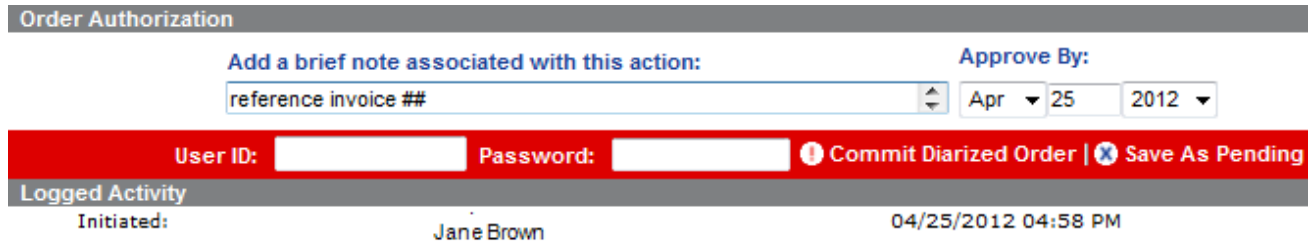

A message appears to verify that you wish to commit this diarized order.

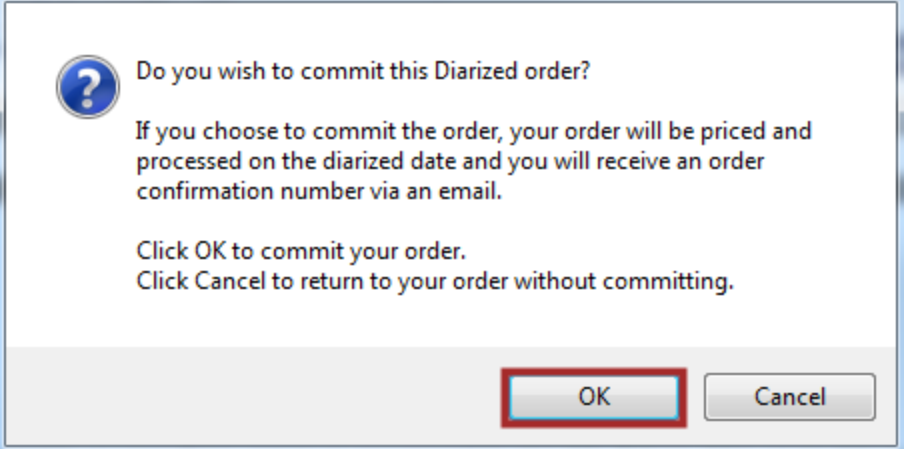

- 2. Select **OK** to commit your order or **Cancel** to return to this order without committing.
- 3. If you commit the order, a message appears with the Diarized Order number for your future reference.

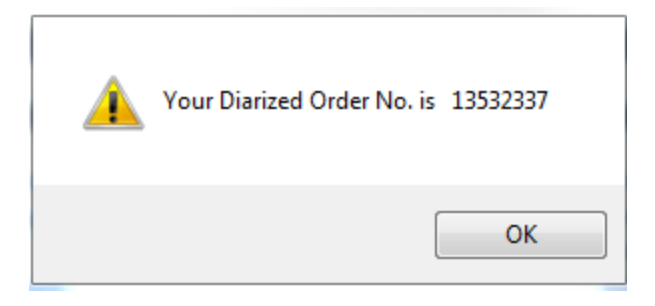

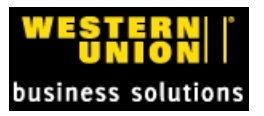

**NOTE**: If you choose to commit the order, your order will be priced and processed on the diarized date. You will receive an order confirmation number via email.

### **2.3 View and Manage Pending Diarized Orders.**

In order to approve pending diarized orders from other users or to check on your own orders, the Pending Diarized Orders can be viewed fromyour GlobalPay Home Page.

- 1. To locate pending Diarized Payments, navigate to your GlobalPay home page.
- 2. From the pane at the bottom of the page, select the hyperlinked text "Diarized Orders Awaiting Processing.

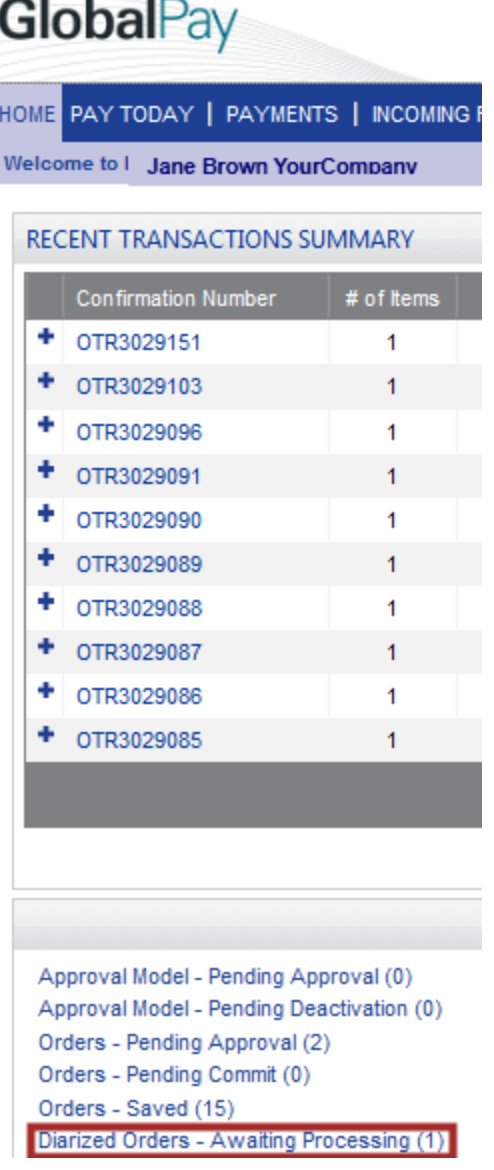

This link opens to the Manage Diarized Payments page.

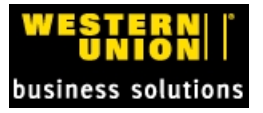

#### **MANAGE DIARIZED PAYMENTS**

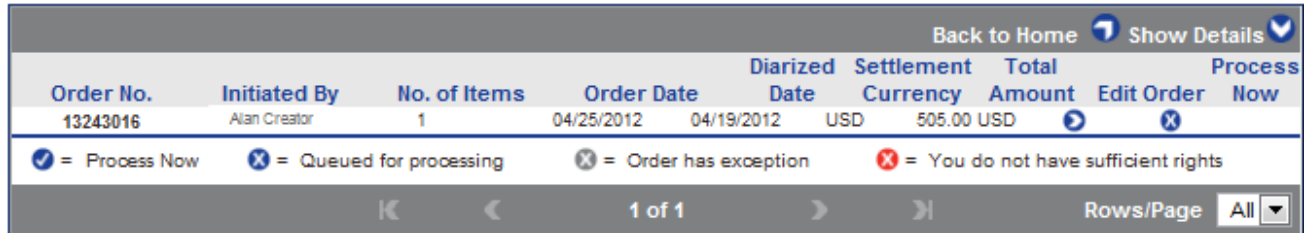

You can also access committed Diarized Payments via the Pending Orders tab, in the Pending Orders pane if you select "Manage Diarized Payments".

ASH MANAGEMENT <mark>PENDING ORDERS REPORTS | BENEFICIARIES | PAYEE MANAGEMENT | CONFIGURE | PAYMENT UPLOAD | IN\</mark>

#### **ORDERS PENDING APPROVAL/COMMIT**

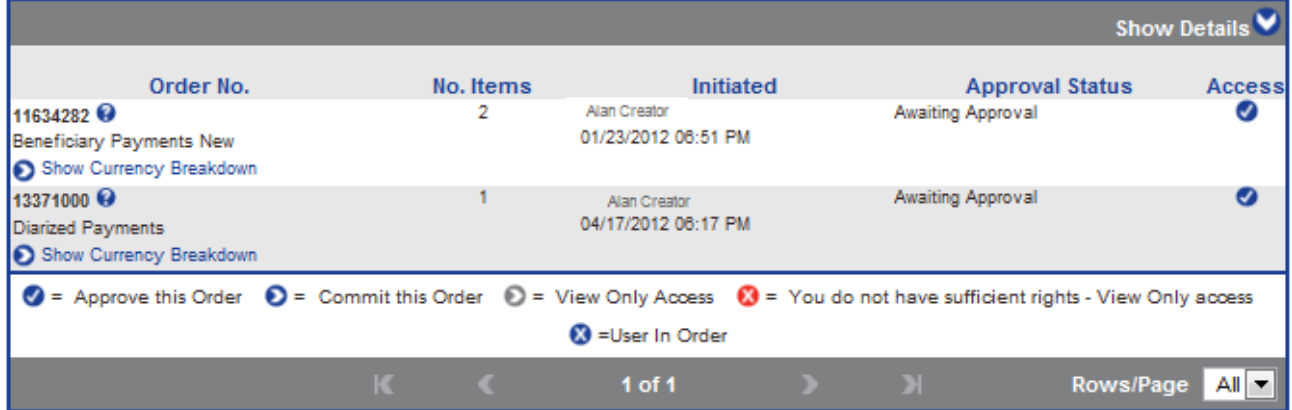

#### **PENDING ORDERS**

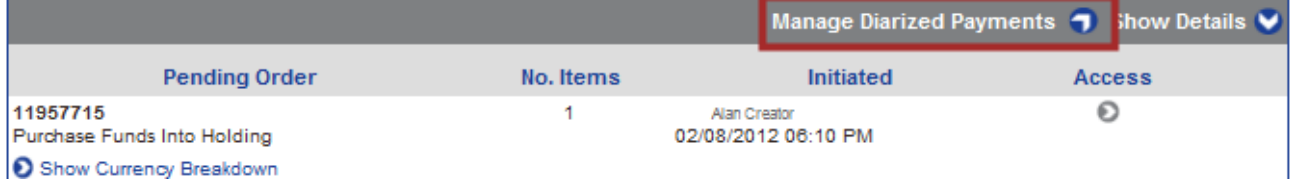

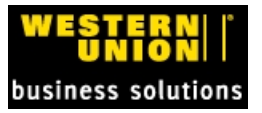

# **3 ONLINE SUPPORT**

**If you require assistance with GlobalPay or placing an order, please call Western Union Business Solutions at 1-800-897-6333.**

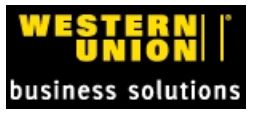